## **Signing In to MyRC**

## **Minimum system requirement**

You can access My Red Cross from any device (e.g. mobile phone, tablet, laptop, computer) that has an internet connection.

## **Signing in**

1. Go to: [www.redcross.ca/myrc](http://www.redcross.ca/myrc)

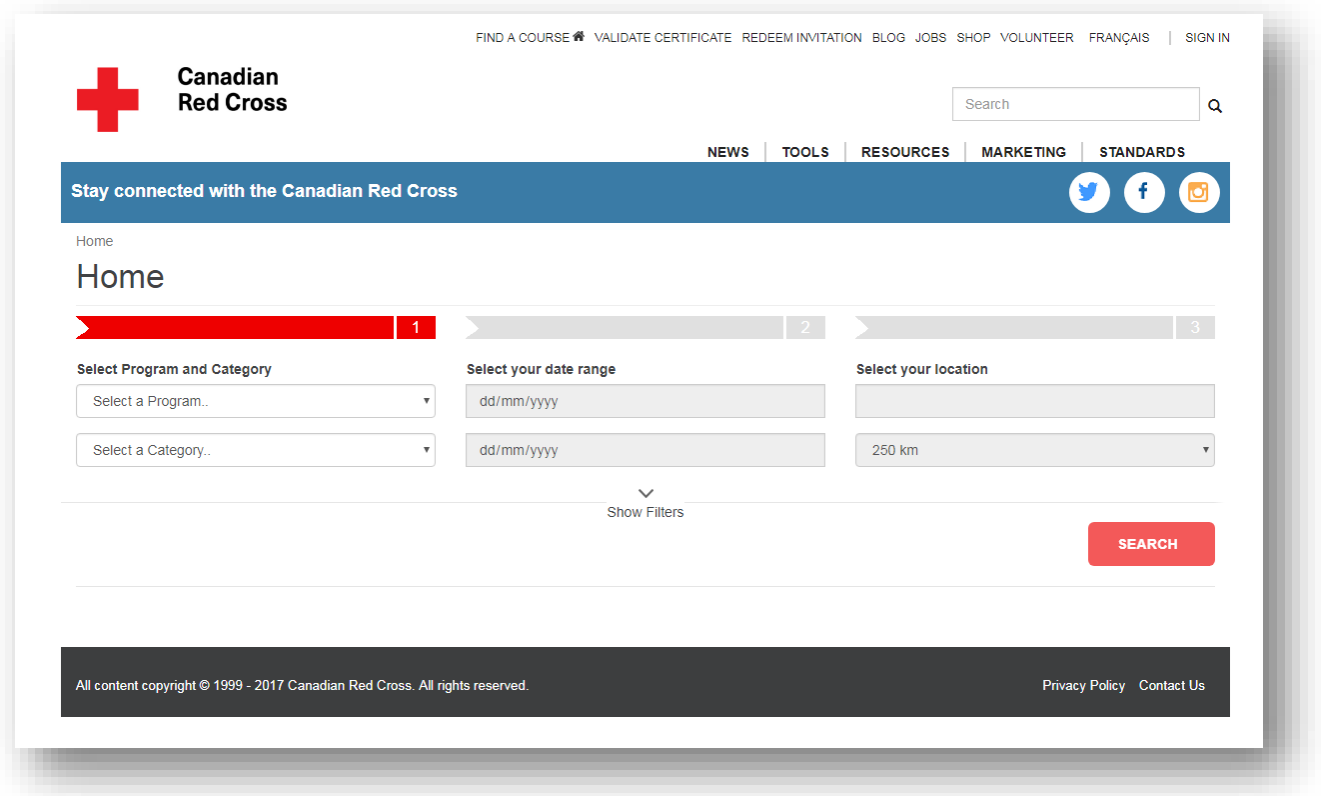

2. If you received an email invitation from the Red Cross, click on REDEEM INVITATION in the menu at the top of the screen.

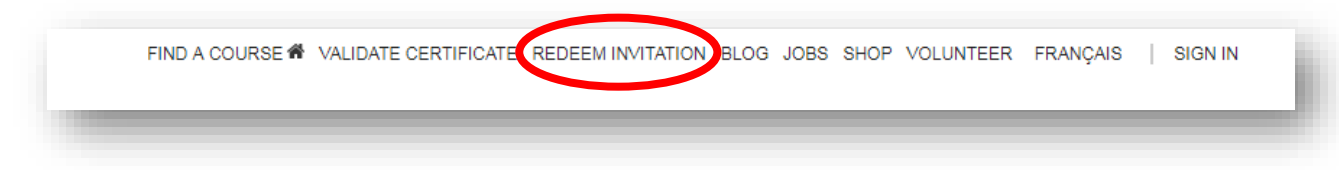

3. In your email, you'll see an invitation code. Copy this invitation code into the box (see the screen shot below).

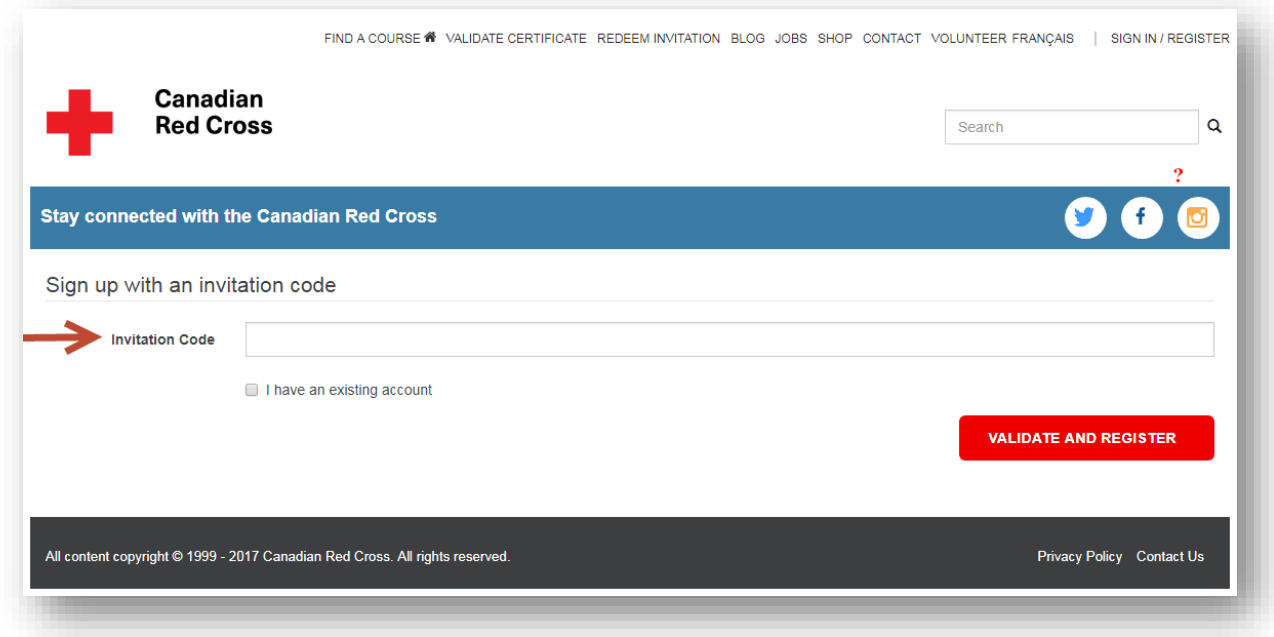

**Note:** If this is your first time signing into My Red Cross, you will have to sign up with your invitation code. You will not have an existing account, even if you already have Red Cross certifications.

4. If you did not receive an email invitation, click on SIGN IN in the menu at the top of the screen. That will take you to the sign-in page. Click on the SIGN IN – IDENTIFIANT button.

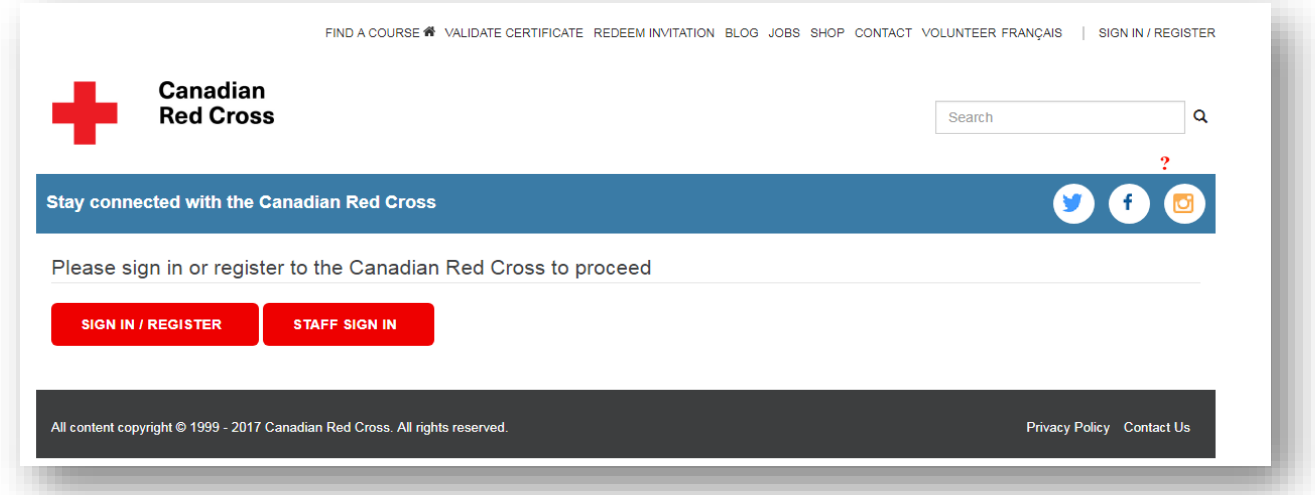

5. You will then be redirected to the Microsoft Corporation Microsoft Online login page and Microsoft Online will validate your account.

Once you're on the Microsoft Online login page, you can log in with your email address, or you can log in through one of your social accounts such as Microsoft, Google, Facebook or LinkedIn. This will not share any of your personal information with the Red Cross or Microsoft Online; it is just a way of verifying your identification and simplifying login.

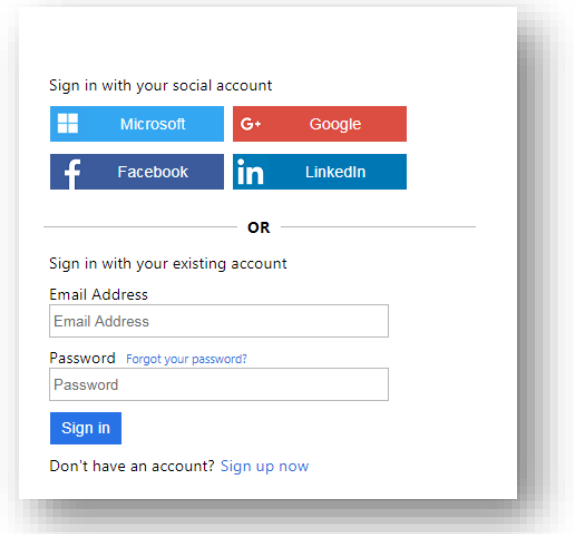

- 6. Choose the appropriate social account or click "Sign up now".
- 7. If you chose a social account, it will prompt you to enter your user ID and password for that account.
- 8. Click "Sign up now":
	- a. You will be taken to a new page. Enter your email address and click "Send verification code."

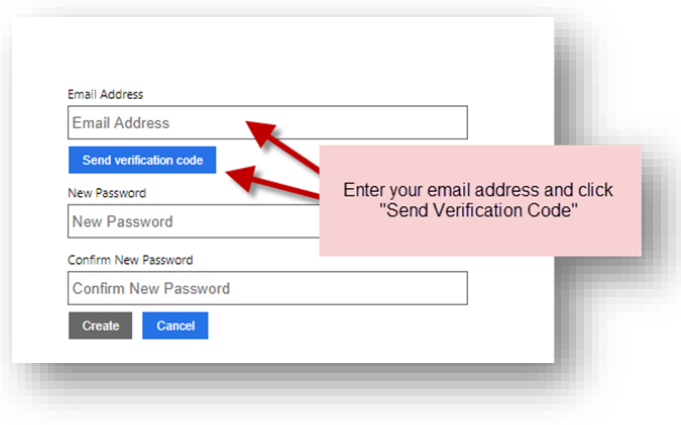

b. When you receive the verification code, copy and paste it in the "Verification code" box and click "Verify code."

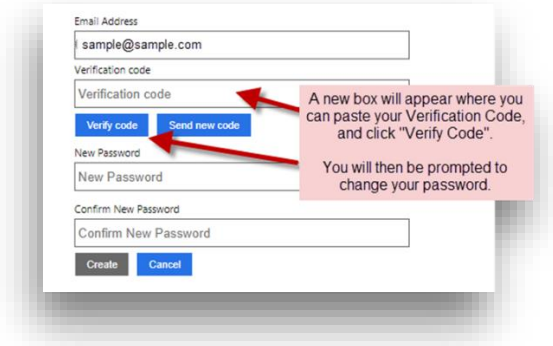

9. You will be directed to your personalized landing page.

## **Forgotten Password**

If you have registered for the portal using an email and password but have forgotten your password, click on 'Forgot your password?' from the Microsoft Online login page. Type in your email address and you will get a verification email within a few minutes in your email inbox. Follow the instructions to reset your password.

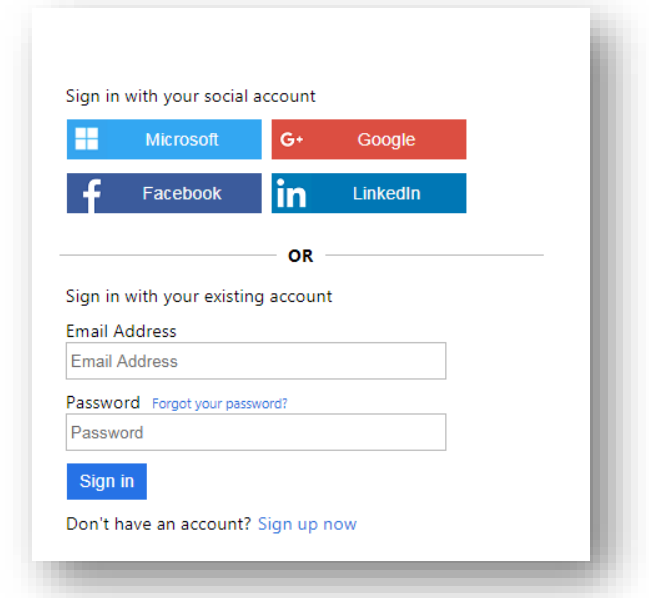

**NOTE**: if you registered using your Microsoft, Google+, Facebook or LinkedIn account, you will not need a separate password for My Red Cross.